## **CREATIVE CLOUD EVENTS**

*Workshop excerpt taken from the live webinar*

# **Showcase your data with Adobe Stock Motion Graphic Templates**

Represent your data in a more influential way by adding motion and design with a Motion Graphic Template from Adobe Stock. Try this Premiere Pro workflow for yourself.

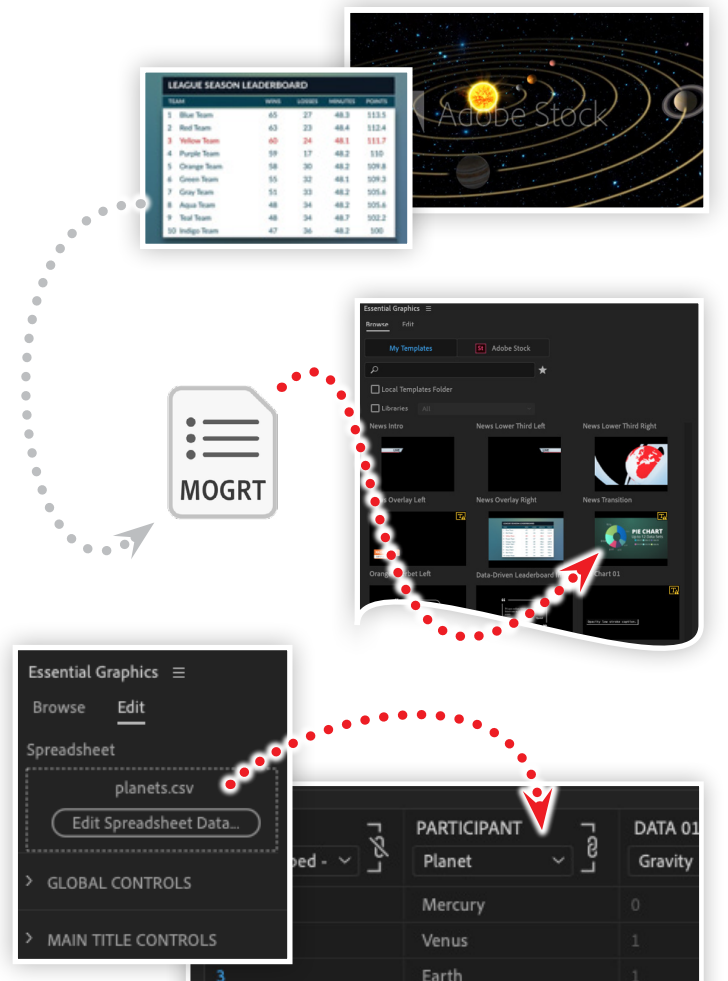

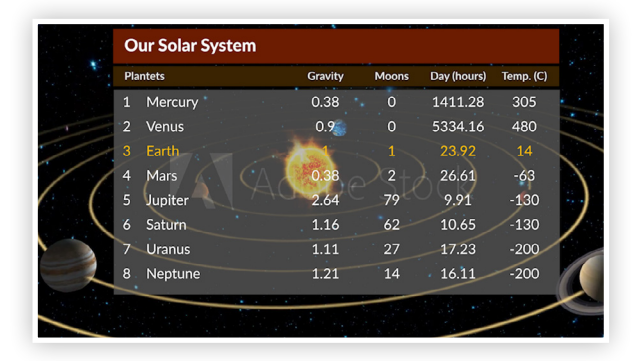

Mars

# **2. Installing the Motion Graphic Template**

Open Premiere Pro:

• Choose Install Motion Graphic Template from the Graphics Menu

**1. Download assets from Adobe Stock**

Download the following video and template from Adobe Stock. **Video:** [Solar System Animation](https://stock.adobe.com/video/solar-system-animation/59667578) by Noel Powell

*Template:* [Data-Driven Leaderboard Infographic](https://stock.adobe.com/templates/data-driven-leaderboard-infographic/237762178) *by Flux VFX Data file:* [Planet Data CSV](https://www.cc-elearning-project-files.com/download/?file=showcase_your_data_with_adobe_stock_motion_graphic_templates.zip) *by Codify Design Studio*

**Adobe** 

- Locate the **.mogrt** template file you downloaded from Adobe Stock
- Locate the template in the Essential Graphics panel in Premiere Pro

## **3. Drag the graphic template into your timeline**

Locate the Motion Graphic Template in the Essential Graphics panel and drag it into the Timeline panel

- Select the graphic template layer
- Switch the Essential Graphics panel to the Edit pane
- Locate the *planets.csv* file and drag it into the Spreadsheet area
- Assign the columns as Planet, Gravity, Moons, Day, and Temperature

#### **4. Customize labels and colors**

With the Motion Graphic Template layer selected in the Timeline panel, make the following adjustments:

- Change the title in the Main Title Controls
- Change the text in the Header Controls to match the CSV columns
- Lower the opacity for the background and the chart background properties in the Background Controls

#### **Watch the webinar recording**

Watch *Showcase your data with Adobe Stock Motion Graphic*  **Templates** in its entirety from the **Creative Cloud Events** page.

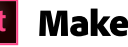

**Make it with Adobe Stock.**